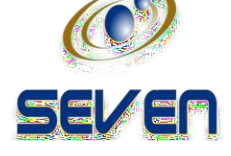

# REGISTROYCONSTANCIADE TÍTULOPROFESIONALES EN SALUD

**GOBERNACIÓN DEL QUINDÍO**

**REGISTRO Y CONSTANCIA DE TÍTULO - CIUDADANO**

## Contenido

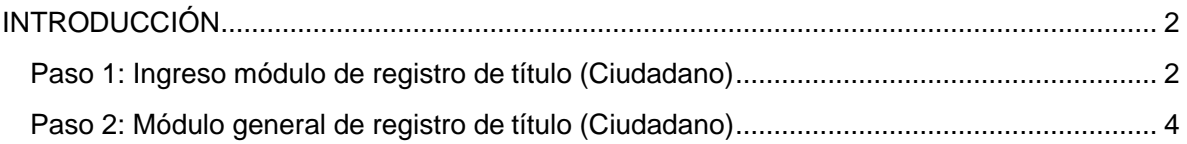

## <span id="page-2-0"></span>INTRODUCCIÓN

El módulo de registro y constancias de título para profesionales en salud de la secretaria de salud de la Gobernación del Quindío, permite a los auxiliares, técnicos y psicólogos profesionales realizar la solicitud de registro o constancia de su título para poder ejercer su profesión de acuerdo a la resolución emitida desde la secretaria de salud y el registro realizado en el Ministerio de Salud.

### <span id="page-2-1"></span>Paso 1: Ingreso módulo de registro de título (Ciudadano)

En primera instancia se debe acceder a la ventanilla única virtual mediante el enlace <https://www.ventanillaunicavirtualquindio.gov.co/> ubicamos el módulo del trámite de registro y constancia de título profesionales en salud y damos clic en acceder.

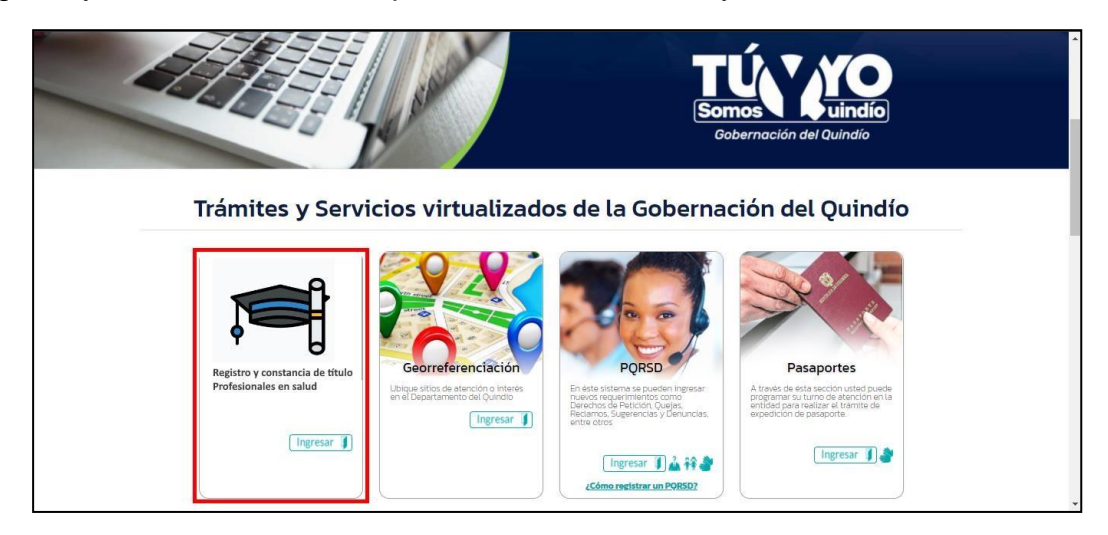

Al dar clic en acceder el sistema le mostrará la siguiente ventana:

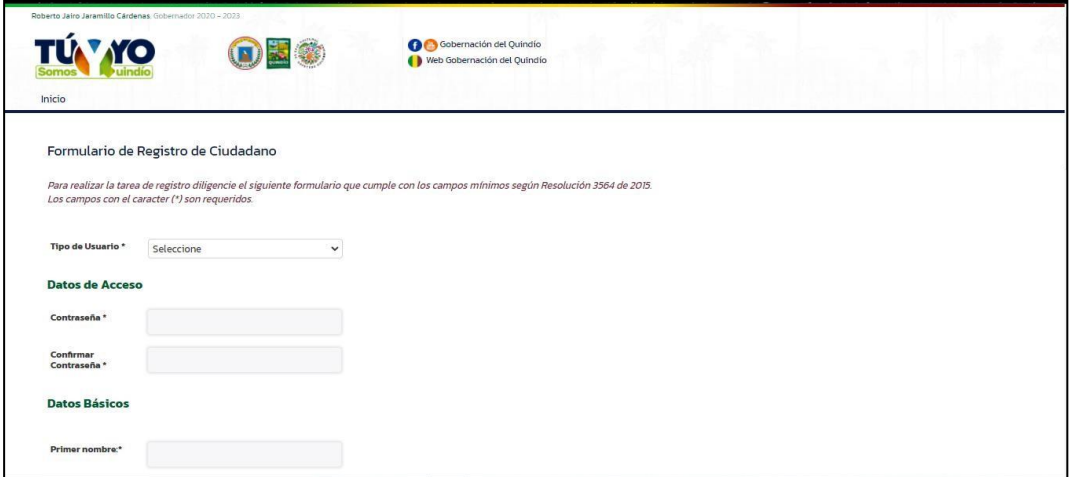

*Si no se tiene un usuario y contraseña de acceso se debe diligenciar el formulario completando los campos de este y luego clic en registrarse, si ya se tiene un usuario y contraseña damos clic en ya estoy registrado, allí el sistema abrirá la siguiente ventana:*

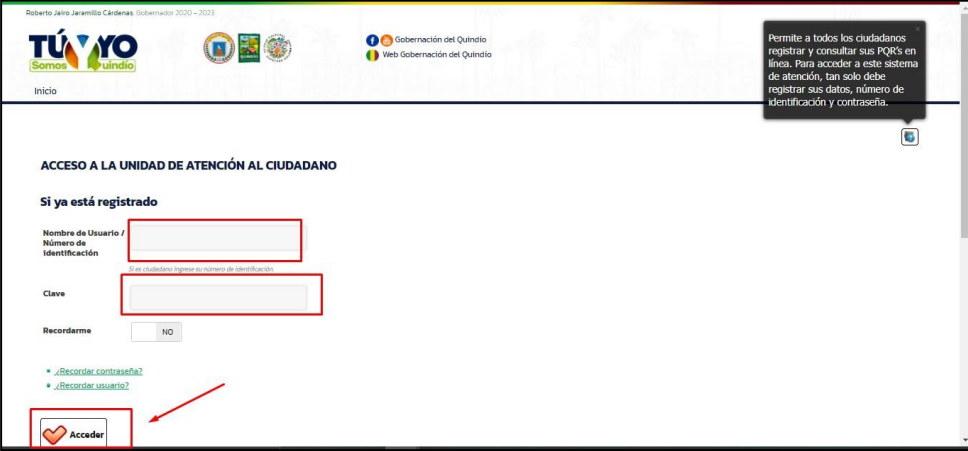

Aquí ingresamos el usuario y la contraseña y luego al dar clic en acceder el sistema abrirá la siguiente ventana:

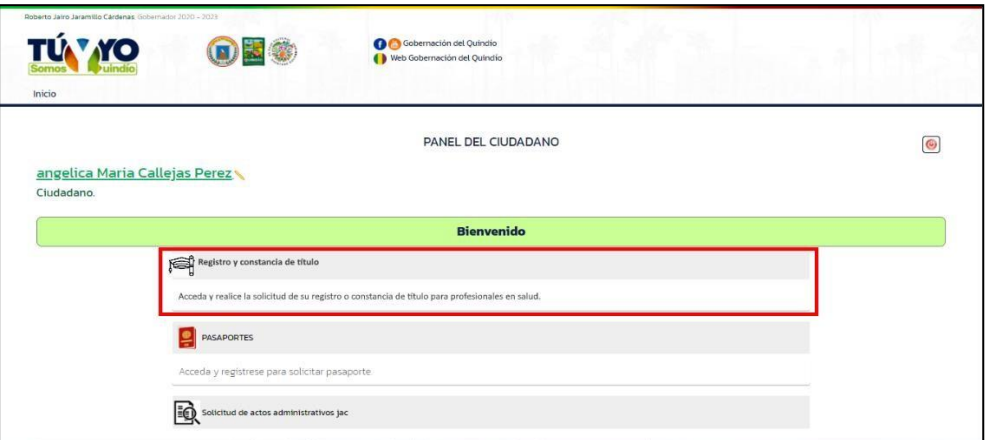

Ubicamos el trámite que deseamos iniciar en este caso buscamos el *Registro y constancia de título de profesionales de la salud.*

Al dar clic allí el sistema mostrará la siguiente ventana y Damos clic en registro de título en el área de la salud.

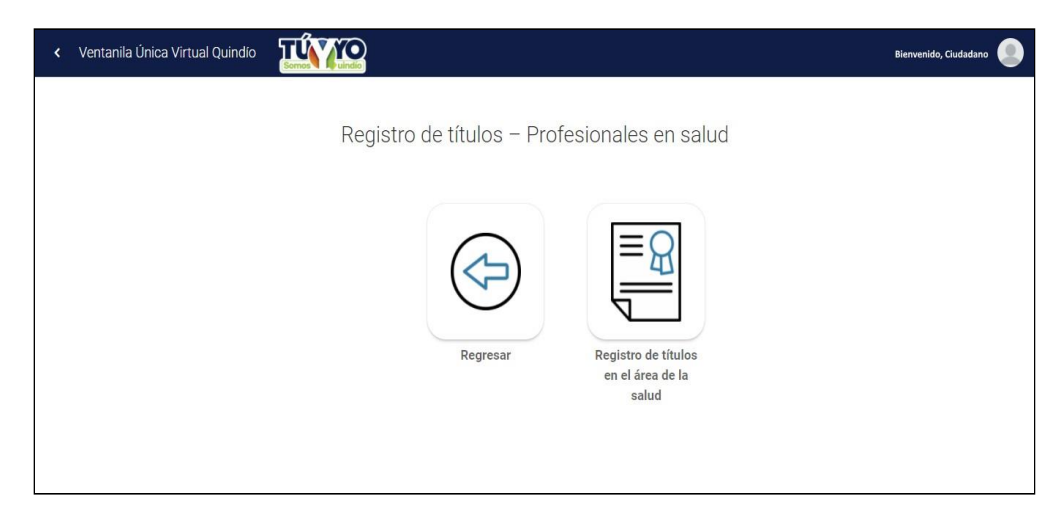

### <span id="page-4-0"></span>Paso 2: Módulo general de registro de título (Ciudadano)

Al dar clic en el botón de **Registro de títulos en el área de la salud** el sistema le mostrará la siguiente ventana:

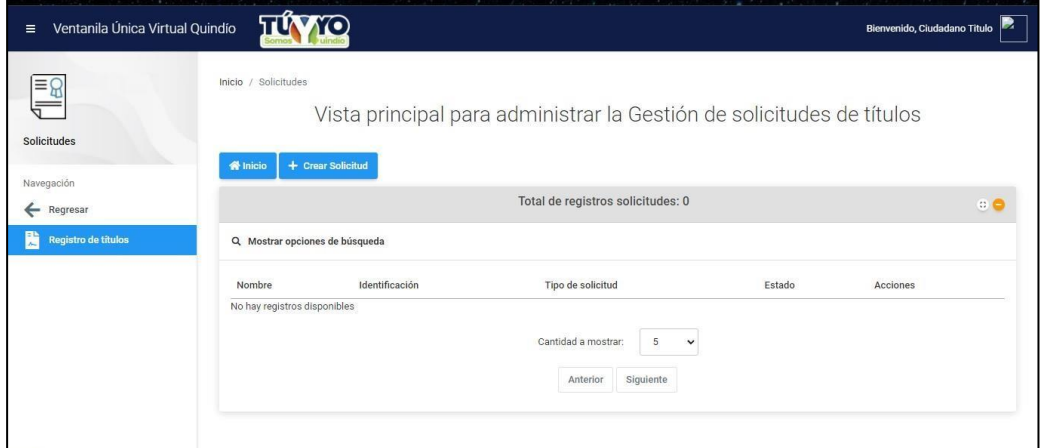

Para crear una solicitud de registro o constancia de título de clic en el botón de crear solicitud.

Al dar clic en el botón de crear solicitud el sistema abrirá el siguiente formulario:

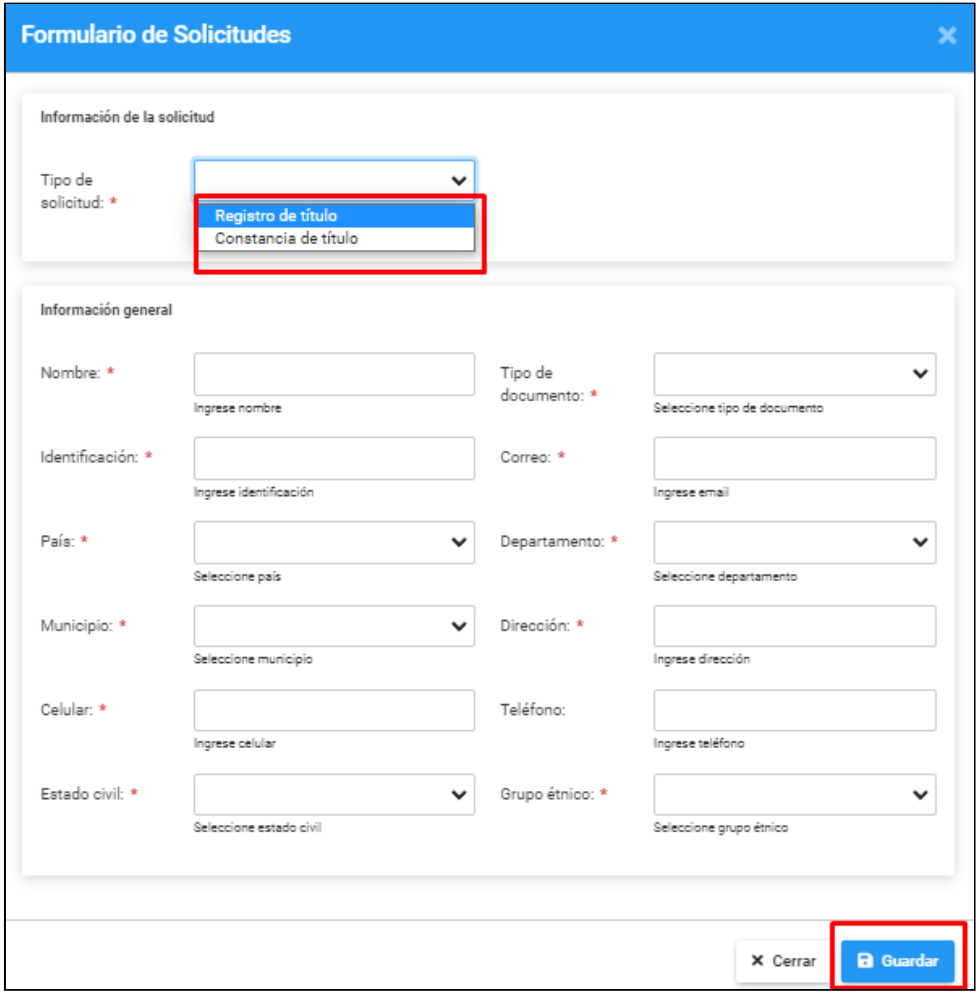

Se debe diligenciar los campos del formulario y luego dar clic en guardar para que se cree la solicitud según corresponda.

Una vez se guarda la información del formulario el sistema colocará la solicitud en estado de *Elaboración* y habilitará las siguientes acciones:

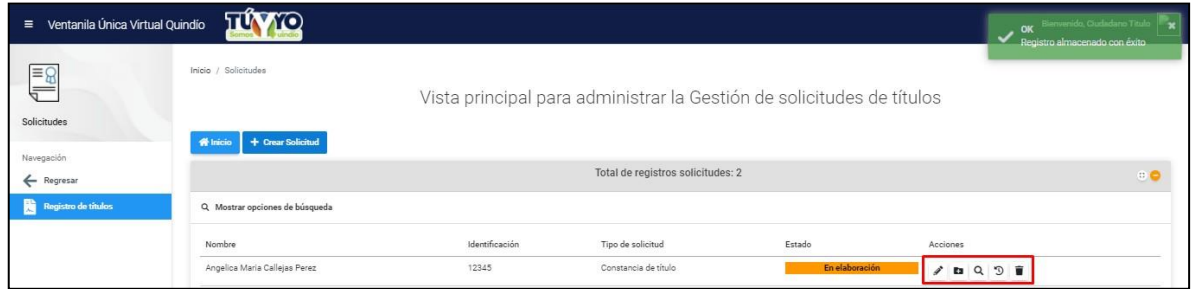

**Editar:** permite editar la información del formulario de creación de la solicitud

**Agregar documentos**: permite agregar los documentos requeridos por el administrador según el tipo de solicitud (Registro de título o Constancia de título)

*Registro de título:*

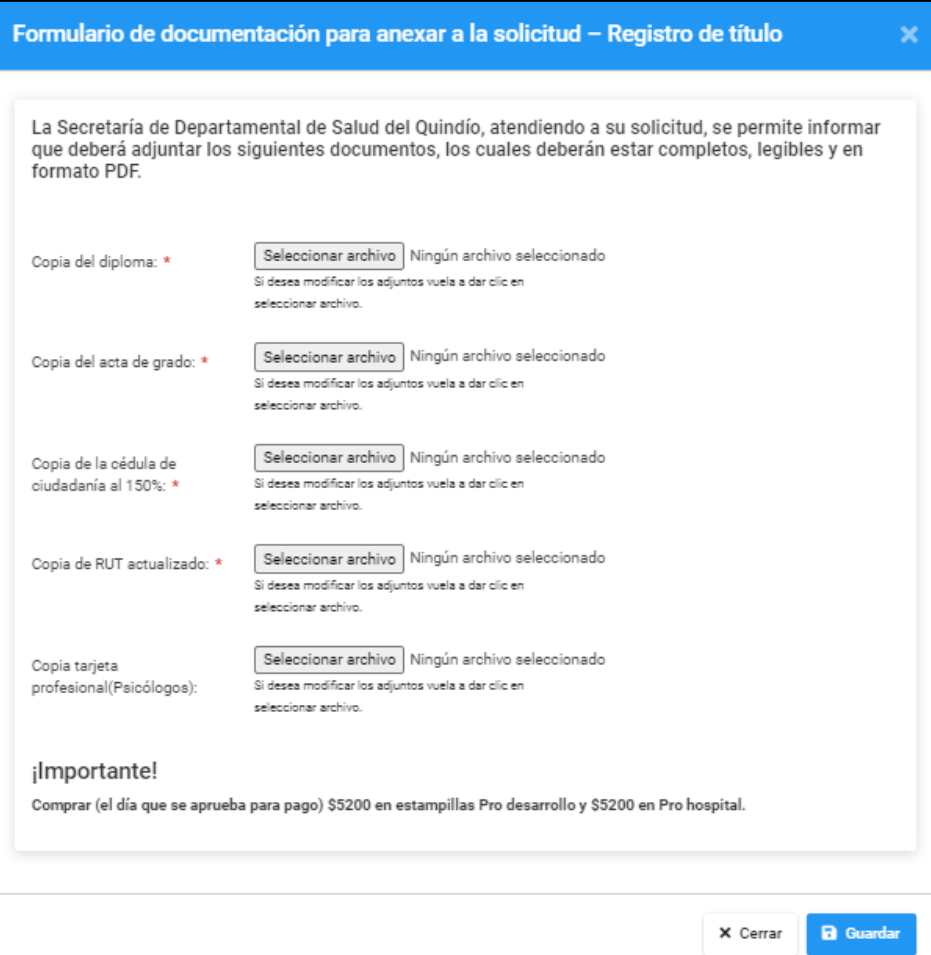

#### *Constancia de título:*

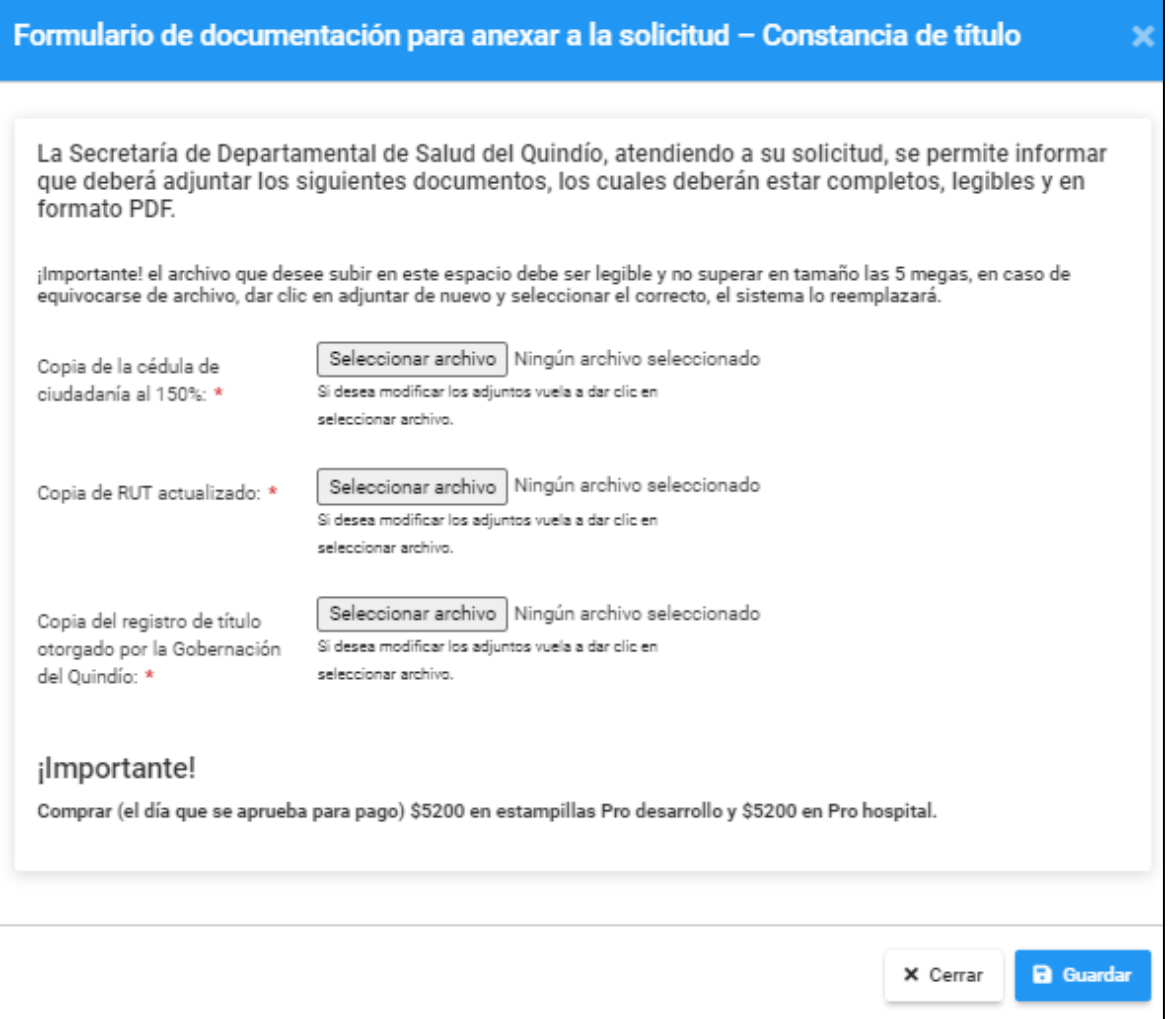

**Ver detalles:** permite ver el detalle de la información del tipo de solicitud, los datos del ciudadano solicitante y los documentos adjuntos a la solicitud.

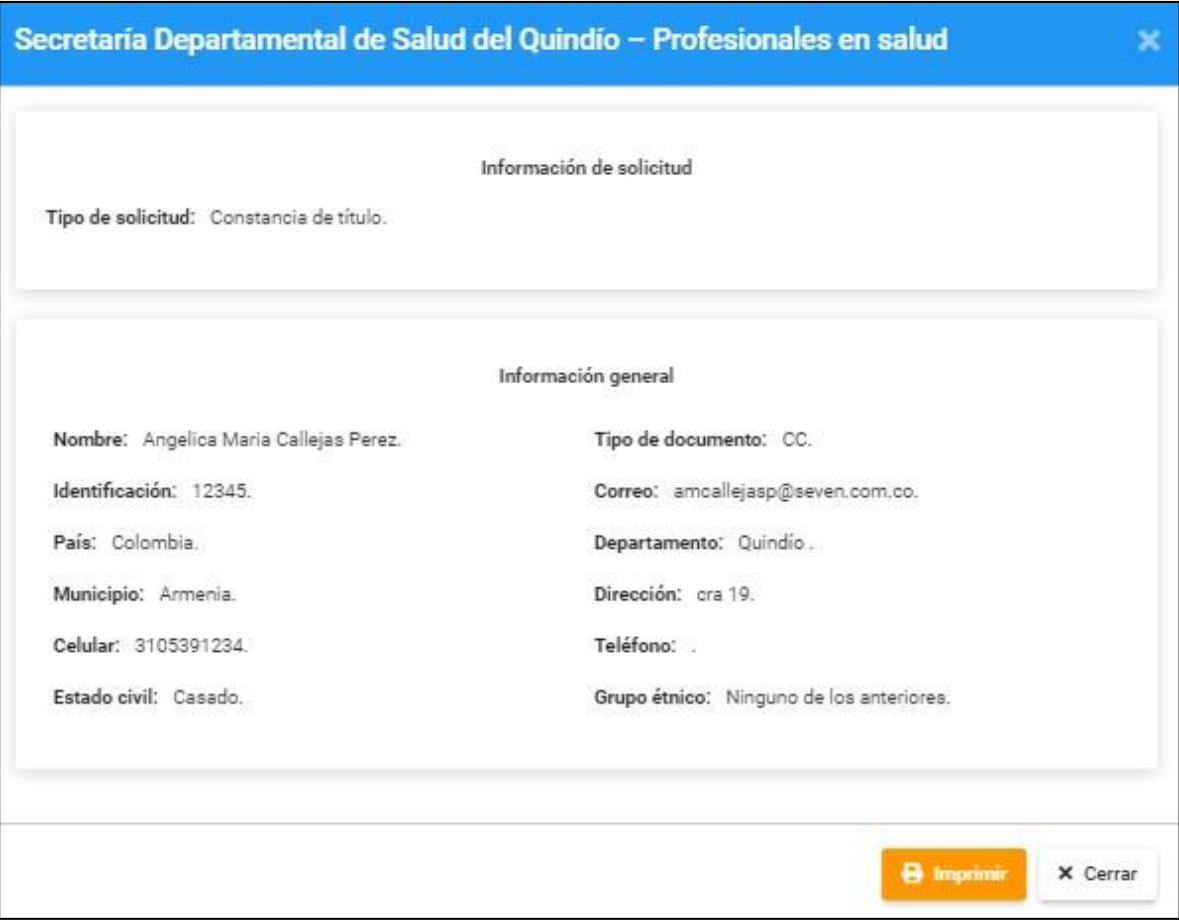

**Historial:** permite consultar todos los estados por los que ha pasado la solicitud (Registro o Constancia de título) generada por el ciudadano en interacción con el administrador.

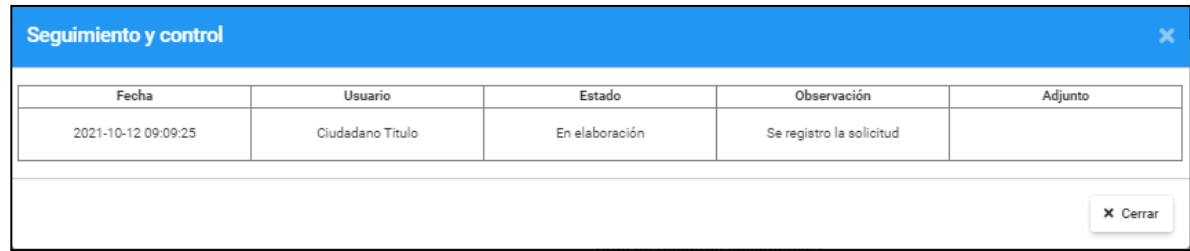

**Eliminar**: permite eliminar la solicitud siempre en cuando no haya sido enviada a revisión.

Para eliminar dar clic en eliminar en el mensaje de confirmación.

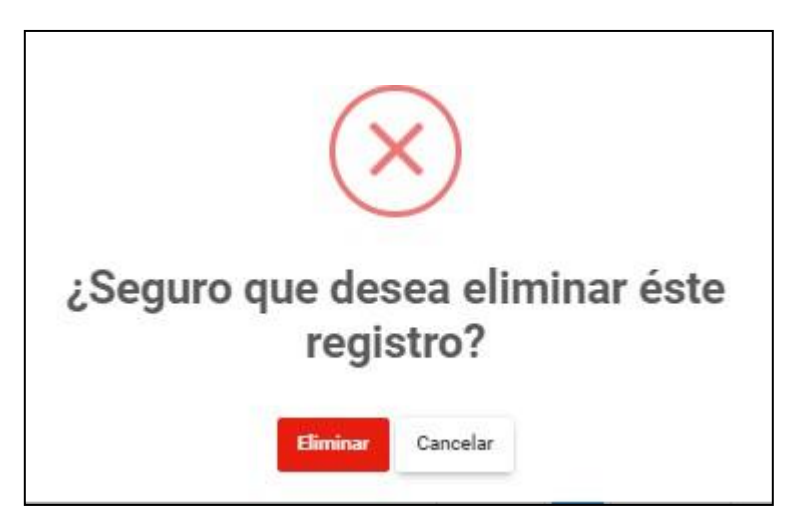

*Una vez se adjunta la documentación requerida por el administrador el sistema habilitará una acción en la cual podrá enviar a revisión los documentos de la solicitud (registro o constancia de título) al administrador.*

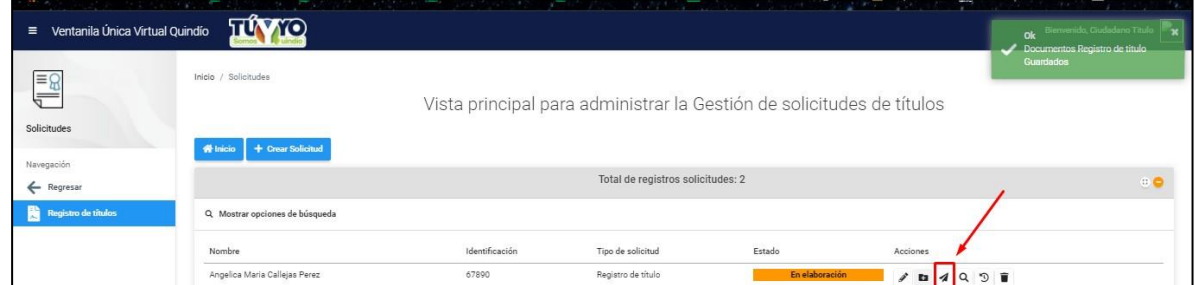

Al dar clic sobre esta acción el sistema mostrará un mensaje confirmatorio de que será enviado al administrador, clic en si para continuar.

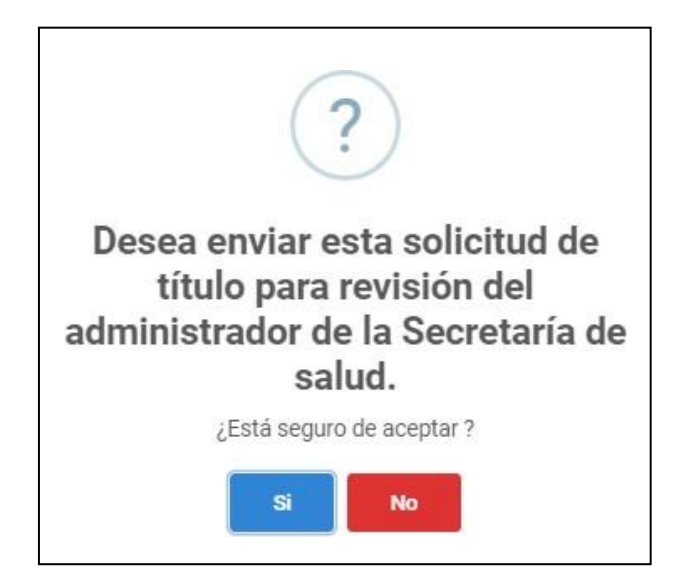

Una vez enviada la documentación el sistema cambiará el estado de la solicitud a *Verificando documentos* y solo podrá acceder al detalle de la solicitud y ver el historial:

| Ventanila Única Virtual Quindío<br>$\equiv$ | TIVO                                                         |                                                                       |                    |                        | Bienvenido, Ciudadano Titulo |
|---------------------------------------------|--------------------------------------------------------------|-----------------------------------------------------------------------|--------------------|------------------------|------------------------------|
| $\equiv$<br>$\equiv$<br>Solicitudes         | Inicio / Solicitudes<br>+ Crear Solicitud<br><b>W</b> Inicio | Vista principal para administrar la Gestión de solicitudes de títulos |                    |                        |                              |
| Navegación<br>← Regresar                    |                                                              | Total de registros solicitudes: 2                                     |                    |                        | $\circ$                      |
| <b>Registro de títulos</b>                  | Q Mostrar opciones de búsqueda                               |                                                                       |                    |                        |                              |
|                                             | Nombre                                                       | Identificación                                                        | Tipo de solicitud  | Estado                 | Acciones                     |
|                                             | Angelica Maria Callejas Perez                                | 67890                                                                 | Registro de título | Verificando documentos | Q D                          |

*El administrador podrá aprobar para realizar el pago de la solicitud, devolver para corregir la documentación o cancelar la solicitud según corresponda.*

Una vez aprobada la documentación el sistema cambiará el estado de la solicitud a

*Aprobado para pago,* en el cual el sistema le habilitará la siguiente acción para descargar la factura de pago.

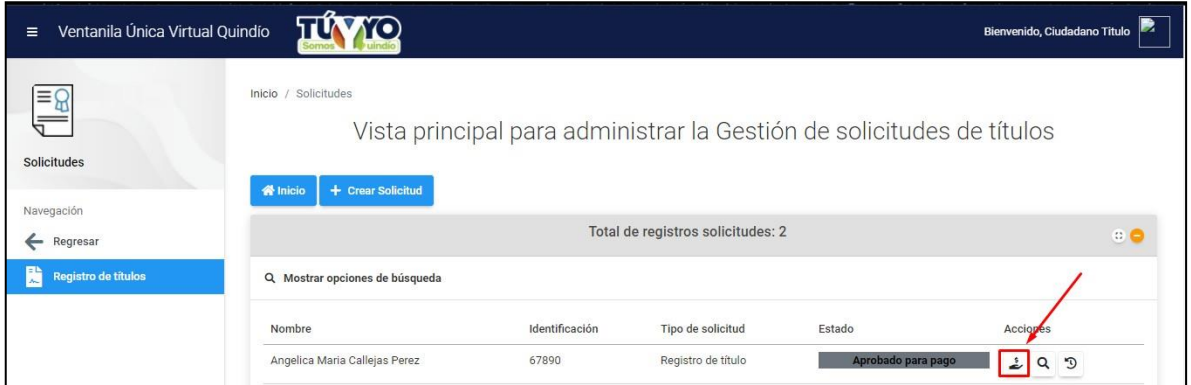

Al dar clic en esta acción el sistema mostrara la siguiente ventana:

Donde el primer paso será determinar el medio de pago si en línea o efectivo (En línea estará habilitado próximamente).

Segundo paso es descargar la factura dirigirse a realizar el pago y comprar las estampillas requeridas, luego deberá escanear la factura con el pago realizado y deberá ingresar nuevamente en la acción habilitada de pago y en el botón seleccionar archivo se adjuntará el documento, al dar clic en guardar el sistema le mostrará un mensaje de confirmación, clic en aceptar.

*Recuerde que las estampillas deberán ser entregadas en físico en la oficina de calidad en el piso 4 de la Gobernación del Quindío una vez el administrador haya aprobado el pago de la solicitud y la solicitud se encuentre en tramitando solicitud.*

*"Recuerde que si no se entrega las estampillas en físico la resolución no será generada"*

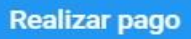

#### ×

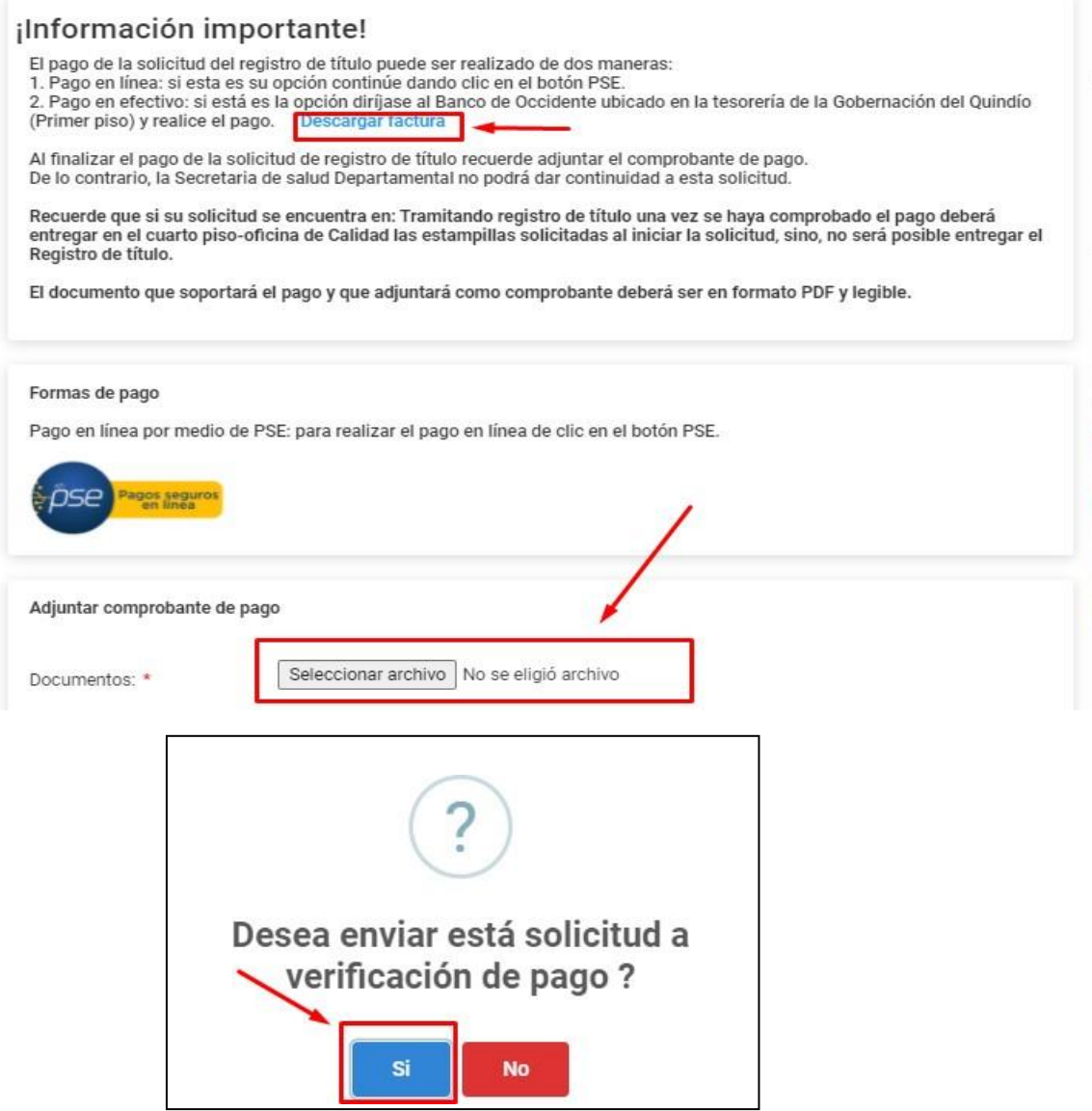

Una vez enviado el documento de pago el sistema cambiará el estado de la solicitud a verificando pago, en el cual el administrador podrá aprobar para gestionar la resolución de la solicitud (registro o constancia de título), devolver para correcciones o cancelar la solicitud.

Una vez aprobado el documento de pago el sistema cambiará el estado de la solicitud a

*Tramitando solicitud,* el sistema le notificará al correo electrónico ingresado en la creación de la solicitud cuando podrá dirigirse al piso 4 de la secretaria de salud por la resolución física o a partir de cuándo podrá descargarla de manera digital.

Una vez el administrador adjunte la resolución de la solicitud de registro o constancia de título el sistema cambiará el estado de la solicitud a *Finalizado* y allí podrá ingresar al detalle de la solicitud y en la sección registro o constancia podrá descargar el documento adjunto por el administrador.

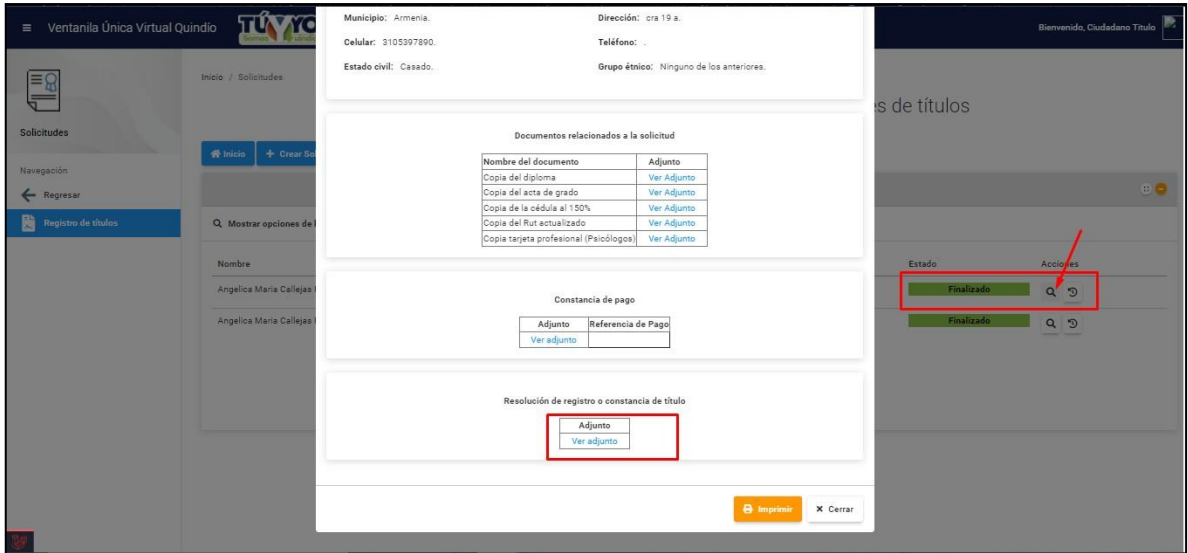